## **Installing and configuring the aMember eFront integration plugin.**

This document assumes that aMember and eFront have both been successfully installed independently. While the instructions reference default installation directory names (/amember and /efront) this is just for example and not required paths.

This plugin has been tested and known to be compatible with **aMember versions 3.08 – 3.18** and **eFront: versions 3.50 – 3.53 .** 

**1.** Download the latest version of the aMember eFront integration plugin at:

<http://www.amember.com/forum/showthread.php?t=8632>

- **2.** Unzip the contents to a folder called efront in your aMember protection plugins folder. Your path should look like this: \**amember\plugins\protect\efront**
- **3.** Copy the file **\amember\plugins\protect\efront\api.php** to **\efront\www\api.php** overwriting the existing one.
	- **4.** Log into the aMember admin control panel and activate the plugin. Push Save.

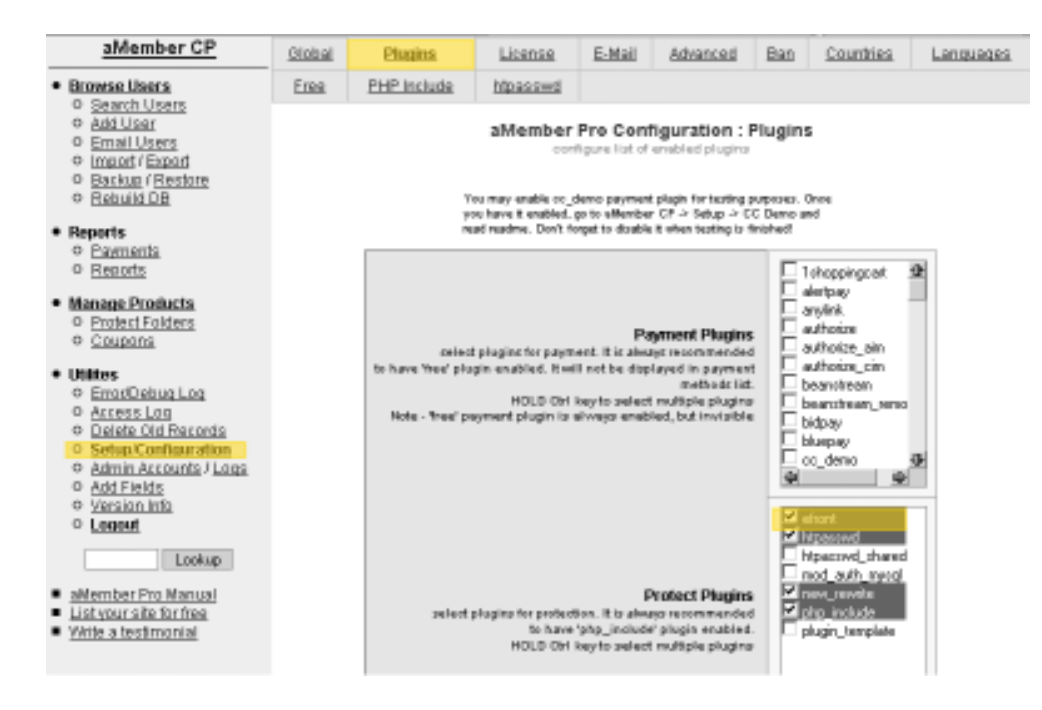

**5.** A new tab will show at the top of the page called eFront. Click on it to configure the plugin.

**Efront Administrative Login:** This is an eFront user name that has Administrative privileges. This is required as aMember must be able to authenticate for administrating eFront users. **Password:** The password for the Administrative account Full path to eFront API: This is the URL path to API.PHP such as:

## **<http://mydomain.com/efront/www.api.php>**

Push Save

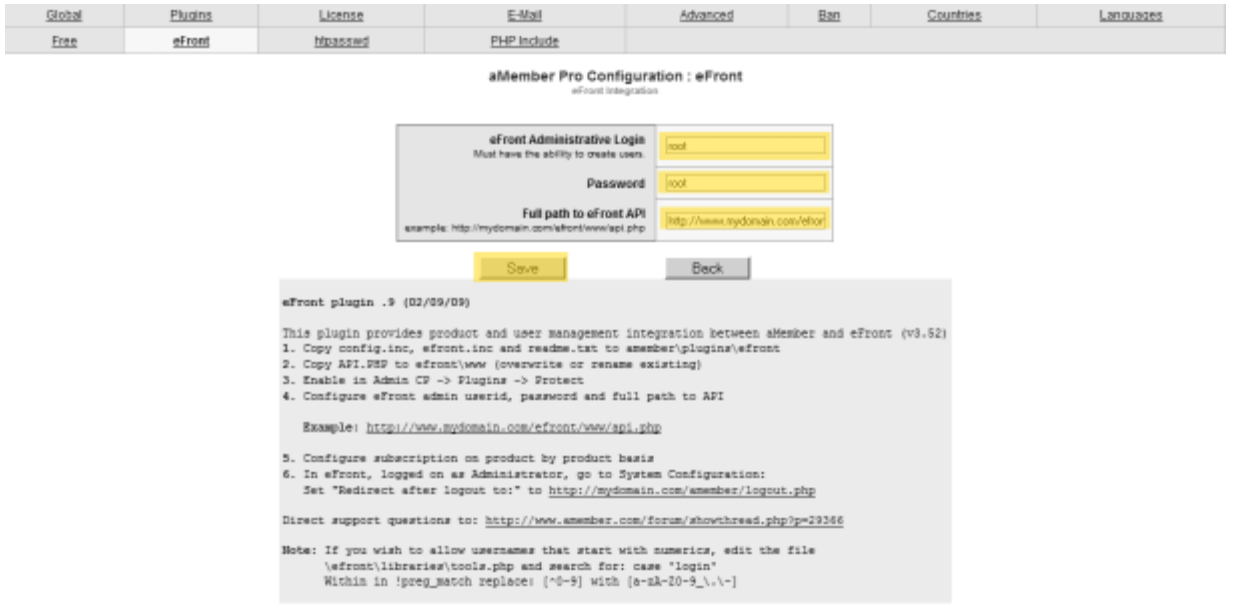

**6.** Now you are ready to set up products. Click Manage Products on the left hand side and create a new product or edit an existing product.

Among setting other details about your product (title, description, price, duration), scroll towards the bottom to the "Additional Options" second.

A new "Efront Administration" option is available.

From the drop down you can select each of the Lesson or Courses that you wish to associate with the product, or None if you are not associating any products (user will not be added to eFront)

Push save and you are done.

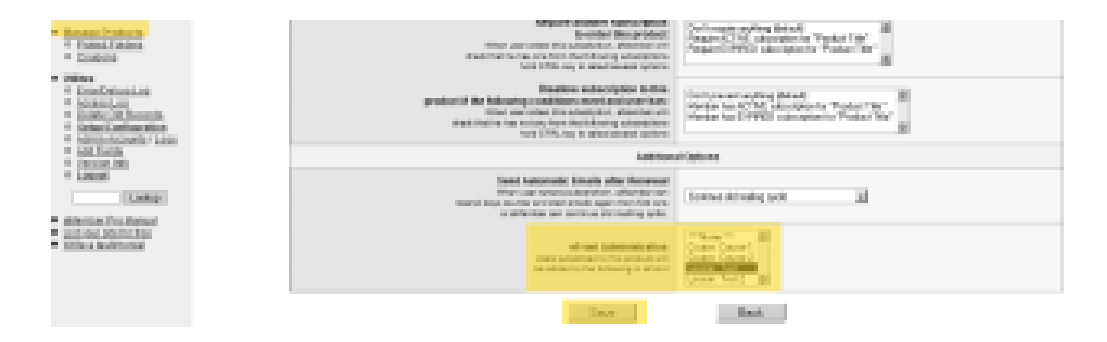

**7.** aMember is the master record of user administration. User administrative changes made directly in eFront do not propagate back to aMember.

When a product that has a eFront Lesson or Course associated to it is activated for a user in aMember, that user will be automatically added (or updated if they already exist) in eFront and associated to the eFront Lesson or Course as a "Student" type.

When the product is expired, manually deactivated or deleted for the user in aMember, the user will be removed from the Lesson or Course in eFront.

When the user is deleted from aMember, they will be deleted from eFront.

When the user's name, email or password is updated from aMember it will be updated in eFront

When a user logins to aMember they will be automatically logged into eFront. You will need to either set the product URL to redirect them to eFront or provide a link leading to eFront. The cookie will be valid for 1 year or until the user is logged out of aMember.

## **Troubleshooting:**

**Q)** I don't see eFront in the list of plugins available to me in step #4 **A)** Ensure that the files are copied into the root of the \amember\plugins\protect\efront directory and not into a subdirectory (ie. \amember\plugins\protect\efront**\efront** ) or the root of plugins (ie. \amember\plugins\**efront**)

**Q)** I receive errors at the top of the page when adding or editing a product **A)** This is due to one of a few possibilities:

1) Be sure that the API.PHP is copied to the efront\www in step #3. It should overwrite the existing file.

2) Ensure the eFront userid, password and URL path is correct in step #5

3) Ensure you have no high ascii characters in your lesson/course name (&!,';) stick to standard 0-9,a-z,A-Z and you should be ok

**Q)** Only "none" is listed in the drop down in step #6. **A)** This is probably because the wrong type of content is selected in step #5. Ensure you have correctly configured whether you use Lessons or Courses